### แนวทางการส่งข่าวสารและข้อมูลเข้าสู่เว็บไซต์โรงเรียน

#### 1. เข้าสู่เว็บไซต์โรงเรียนเลิงนกทา <u><https://www.ln.ac.th></u>

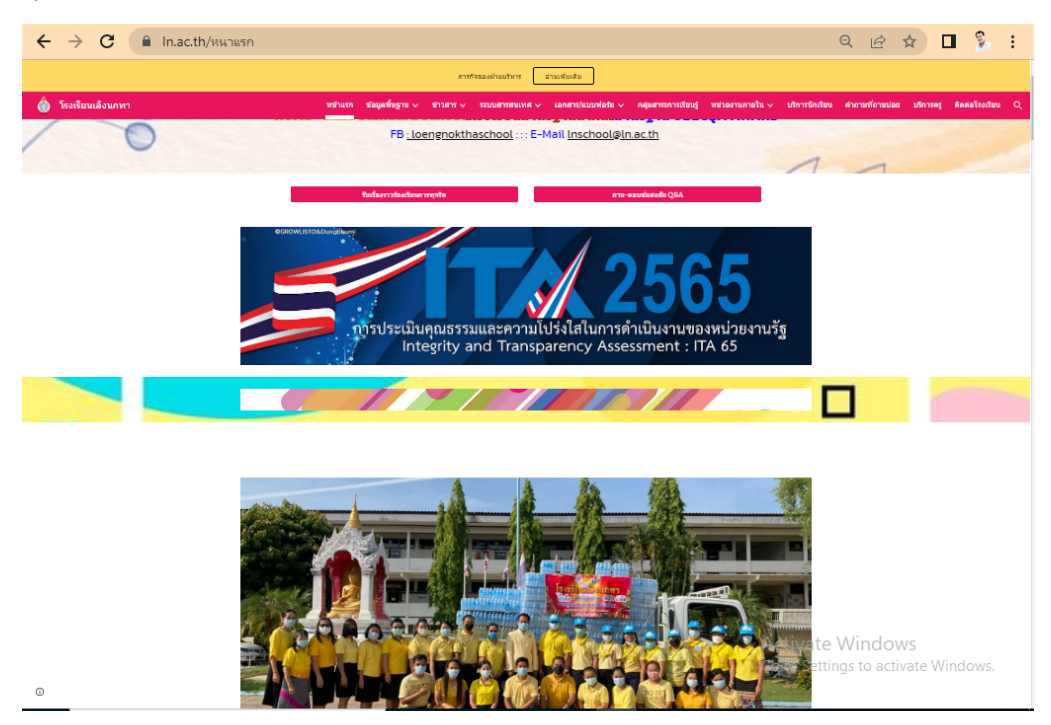

2. เลือกเมนูที่ต้องการส่งข่าวสาร หรือข้อมูล เป็นเมนูที่เกี่ยวข้อง กับกลุ่มงาน กลุ่มสาระฯหรืออื่น ๆ

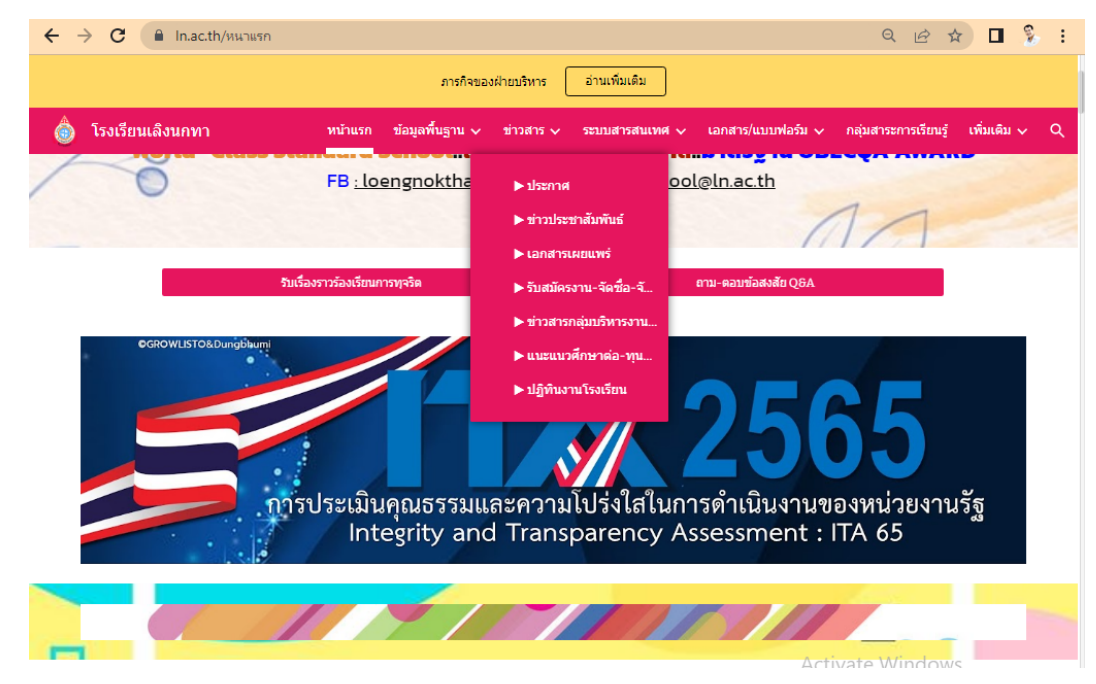

# 3. ที่หน้าข่าวสารจะมีเมนูให้เพิ่มข้อมูล บริเวณโลโก้ของโรงเรียน ้ให้คลิกที่เมนู**ส่งข่าว........** หรือ **เพิ่มข่าว**

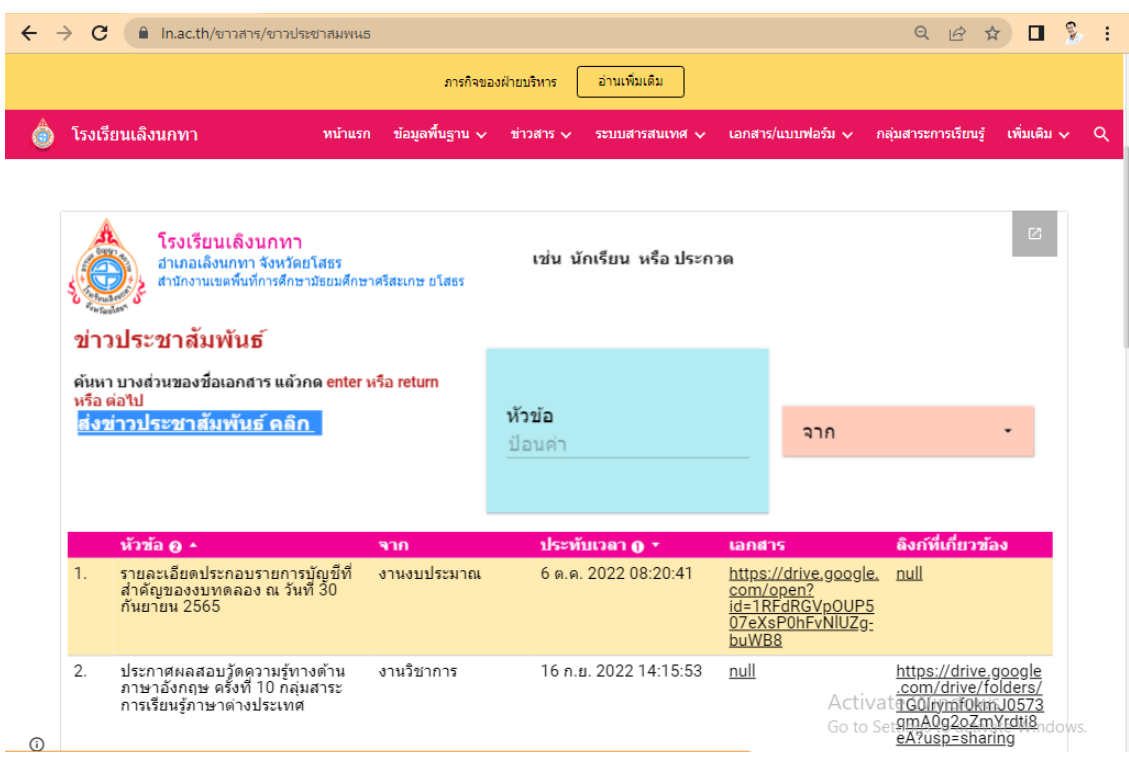

4. ระบบจะเปิดหน้าเว็บไซต์สำหรับการส่งข้อมูลให้กรอก รายละเอียดที่จำเป็น อาทิ อีเมลที่โรงเรียนจัดสรรให้เท่านั้น /หัวข้อ ข่าสาร/ชื่อกลุ่มงานหรือ ชื่อผู้ส่งข่าวสาร(ถ้ามี)/ เพิ่มไฟล์เอกสาร (ถ้ามีหลายไฟล์ให้รวมเป็นไฟล์เดียว เช่น ภาพ,PDF, ไฟล์ที่บีบอัด.rar .zip / ลิงก์ที่เกี่ยวข้อง (ถ้ามี) ในกรณีต้องการอ้างอิงข้อมูลไปถึง แหล่งที่มาของข้อมูลเพิ่มเติม เช่น แหล่งข่าวของมหาวิทยาลัย หน่วยงาน หรือ Facebook ที่มีหน้าข่าวนั้น ๆ

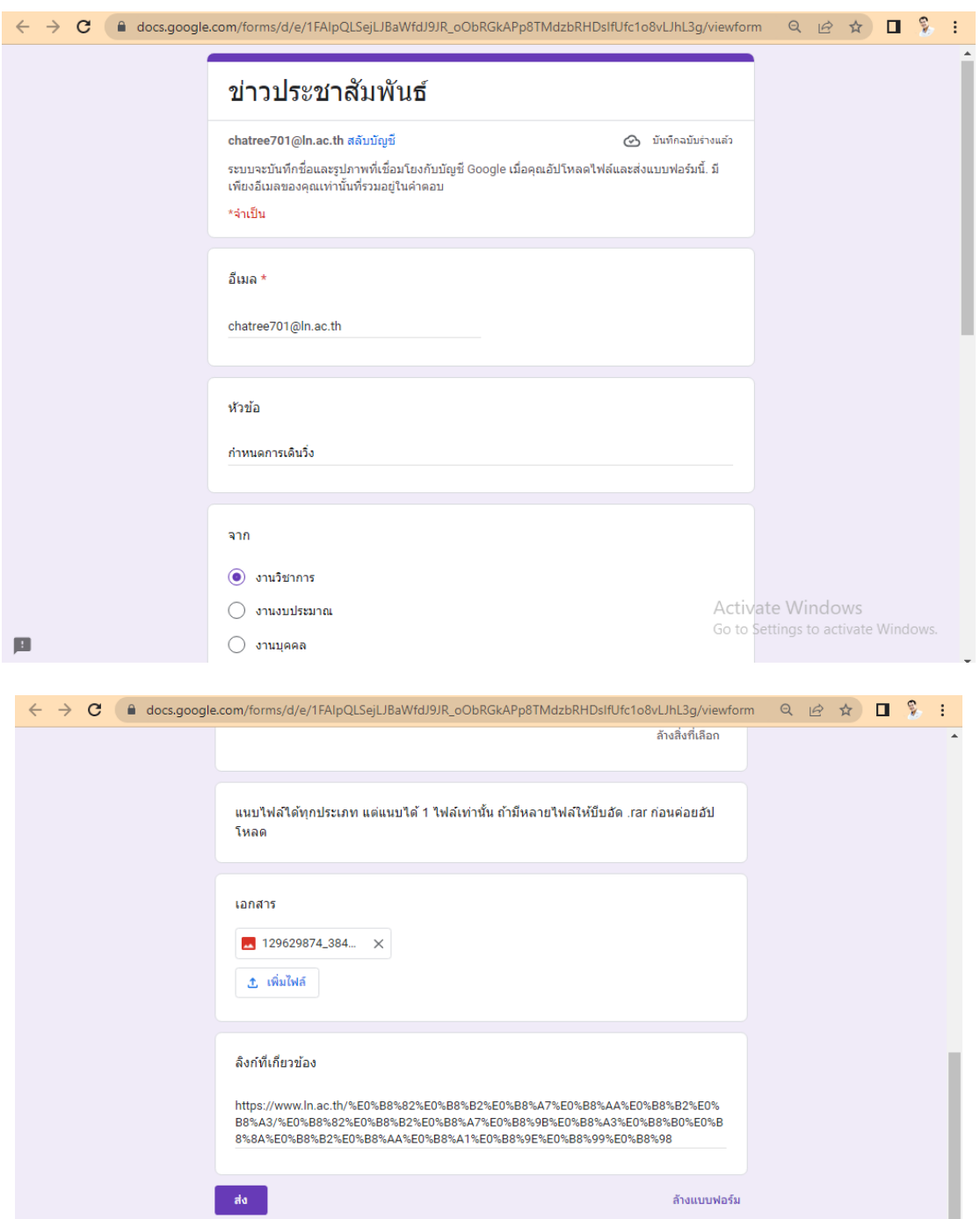

5. กด ส่งข่าวสาร เพื่อให้ข้อมูลไปปรากฏที่หน้าเว็บไซต์ตามเมนูที่ได้ กำหนดไว้

6. (สำคัญมาก) ให้คัดลอก URL ของเมนู **แก้ไขคำตอบของคุณ** ใส่ **Google เอกสาร**ไว้สำหรับการแก้ไขข้อมูล ทุกครั้ง ในกรณีที่ส่งข้อมูล ผิด สามารถคัดลอก URL นี้ไปเปิดและแก้ไขข้อมูลได้ตลอดเวลา ดังนี

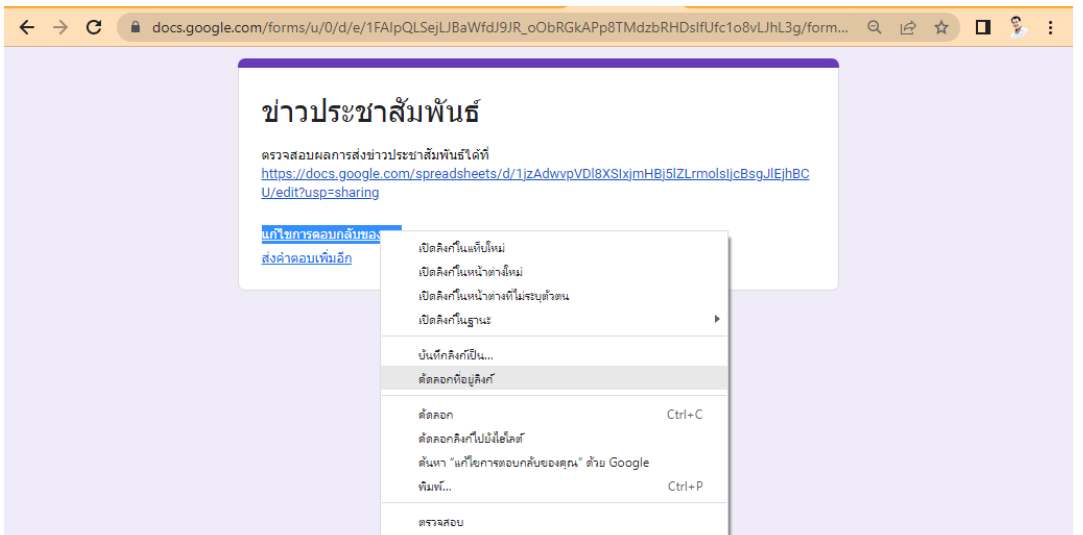

## คลิกขวาที่บรรทัด **แก ้ไขคำ ตอบของค ุ ณ** เลือกเมนู**คัดลอกลิงก ์**

## **เปดิ Google เอกสาร ใน Google Workspace(9 จ ุ ด) แล ้ ววาง url ลง ไป พร ้ อมระบว ุ ันท ี่ส่งขอ ้ มล ู**

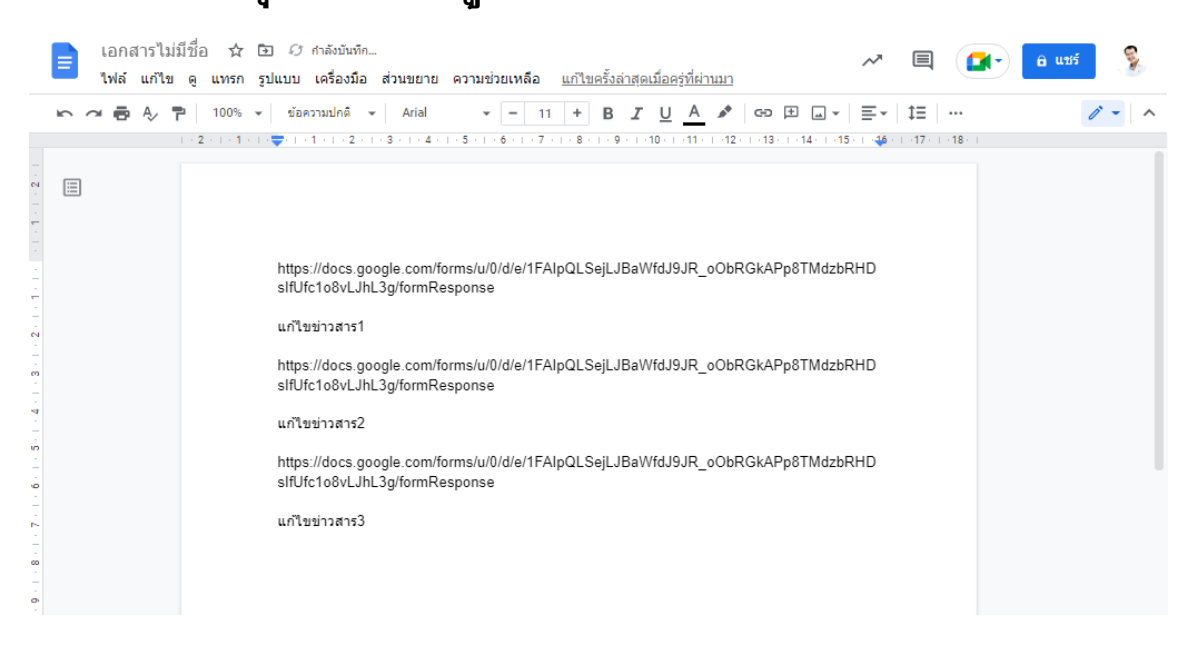

7. เมื่อพบว่าภายหลังส่งข้อมูลผิดสามารถนำลิงก์ที่สำรองไว้ไปแก้ไข ้ได้ตลอดเวลาโดยคัดลอกไปวางในบราวเซอร์แล้วข้อมูลจะถูกเปิดขึ้น มาให้แก้ไข แล้วให้กด **ส่ง** อีกครั้งเป็นการอัปเดตข้อมูล

#### **หมายเหต ุ**

1. การอัปเดตข้อมูลจะไม่สามารถลบไฟล์ที่เคยอัปโหลดไปแล้ว แต่สามารถเพิ่มเติมได้

2. รอประมาณ 15 นาที ข่าวสารจะแสดงที่หน้าเว็บไซต์